エージェント名が左側のペインから右側のペインに移動します。

現在モニタリング中のチームのすべてのエージェントにメッセージを 送信するには、「すべてのエージェント1を選択します。受信者リストか らエージェントを削除するには、右側のペインでエージェント名を選択し、**Delete** キーを押します。

- ステップ *3* すべての受信者が右側のペインに表示されたら、[OK] をクリックしま す。
- ステップ *4* テキスト入力ペインに、メッセージを入力します。
- ステップ *5* [ 送信 ] をクリックします。

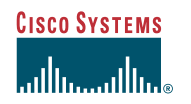

### 標準バージョン

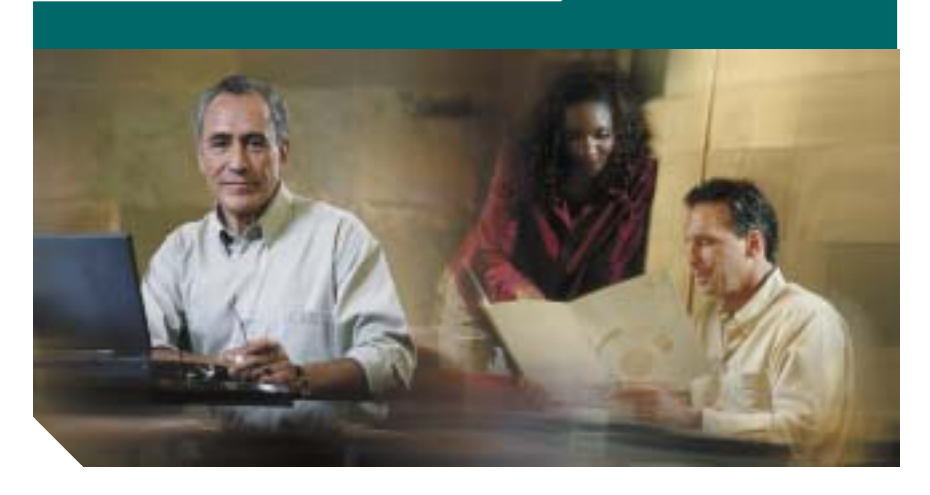

*Cisco Supervisor Desktop*  クイック リファレンス ガイド

- **1** [\[Supervisor Desktop\]](#page-1-0) ウィンドウ
- **2** [ツールバー](#page-1-1)
- **3** [メニュー](#page-1-2)
- **4** [共通タスク](#page-1-3)

#### **Corporate Headquarters**

Cisco Systems, Inc. 170 West Tasman Drive San Jose, CA 95134-1706 USA http://www.cisco.com Tel: 408 526-4000 800 553-NETS (6387) Fax: 408 526-4100

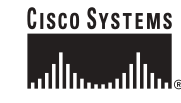

CCIP、Cisco *Powered* Network mark、Cisco Systems Verified のロゴ、Cisco Unity、Follow Me Browsing、FormShare、Internet Quotient、iQ Breakthrough、iQ Expertise、 iQ FastTrack、iQ のロゴ、iQ Net Readiness Scorecard、Networking Academy、ScriptShare、SMARTnet、TransPath、Voice LAN は Cisco Systems, Inc. の商標です。Changing the Way We Work, Live, Play, and Learn、Discover All That's Possible、The Fastest Way to Increase Your Internet Quotient、iQuick Study は Cisco Systems, Inc. のサービス マークです。Aironet、ASIST、BPX、Catalyst、CCDA、CCDP、CCIE、CCNA、CCNP、Cisco、Cisco Certified Internetwork Expert のロゴ、Cisco IOS、Cisco IOS のロ ゴ、Cisco Press、Cisco Systems、Cisco Systems Capital、Cisco Systems のロゴ、Empowering the Internet Generation、Enterprise/Solver、EtherChannel、EtherSwitch、Fast Step、GigaStack、IOS、IP/TV、LightStream、MGX、MICA、Networkers のロゴ、Network Registrar、*Packet*、PIX、Post-Routing、Pre-Routing、RateMUX、Registrar、 SlideCast、StrataView Plus、Stratm、SwitchProbe、TeleRouter、VCO は、米国および一部の国における Cisco Systems, Inc. およびその関連会社の登録商標です。<br>SlideCast、StrataView Plus、Stratm、SwitchProbe、TeleRouter、VCO は、米国および一部の国における Cisco Systems, Inc. およびその関連会社の

このマニュアルで言及されているその他の商標および製品名はすべて、それぞれの所有者のものです。「パートナー」という用語は、シスコと他社が合資関係にあることを示すものではありません。(0203R)

Printed in the USA on recycled paper containing 10% postconsumer waste.

<span id="page-1-0"></span>*1[Supervisor Desktop]* ウィンドウ

| Tν<br>ネスキル<br>キスーパ254字<br>Asko MATSLIND   | エージェント<br>Massars AOET                        | 構造の状態<br>受信不可 | 找解期限<br>000908 |  | 芝注したコール 完了したコール |
|-------------------------------------------|-----------------------------------------------|---------------|----------------|--|-----------------|
| デスクトップエージェント<br>● D.-/0-19497 24 31<br>期間 |                                               |               |                |  | ı               |
| Masara AOKI [31]<br>● F Row エーリエル         | 厂 マーキーメッセージのスクロール40<br>利用商店 【長田本法 →<br>理情先(二) |               |                |  |                 |
|                                           | 1032                                          |               |                |  | ۰               |
|                                           |                                               |               |                |  | Ξ               |
|                                           |                                               |               |                |  | ÷               |

- 1 チーム表示ペイン 選択したチームのスキル、スーパーバイザ、およびログインエージェントを表示します。
- 2 チーム選択リスト このドロップダウン リストから、表示するチームを選択しま す。このリストで選択したチームに対するすべてのタスク(エージェントのログアウト、メッセージ送信など)を、Supervisor Desktop で行います。
- 3 データ表示ペイン スキル グループ統計、エージェント統計、コール情報を表示 します。表示内容は、チーム表示ペインで選択したオプションにより異なります。
- 4 テキスト入力ペイン チャット メッセージまたはマーキー メッセージのスク ロールを、このテキスト フィールドに入力します。
- 5 チャット ログ ペイン 現在のセッションのチャット メッセージのログを表示し ます。

## <span id="page-1-1"></span>*2* ツールバー

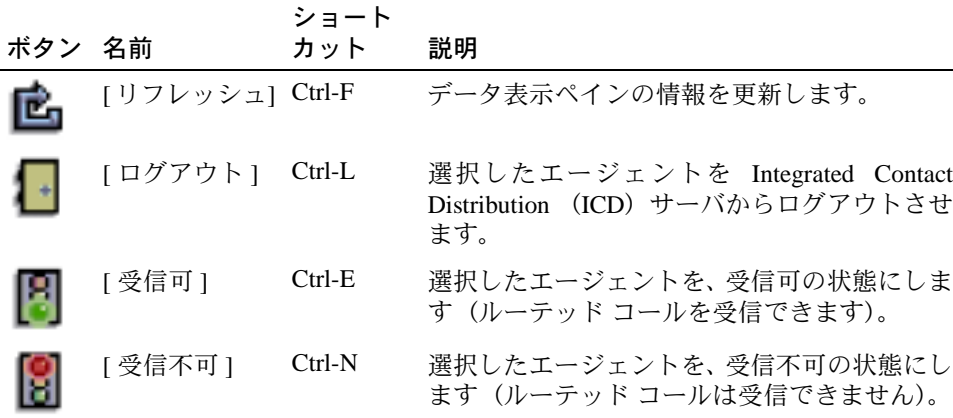

# <span id="page-1-2"></span>*3* メニュー

### メニュー 使用可能なオプション

- [ ファイル ] *•* [ 終了 ]。Supervisor Desktop を閉じます。
- [ 表示 ] *•* [ ユーザ ID]。チーム表示ペインのエージェントのユーザ ID の表示 / 非表示を切り替えます。
	- *•* [ 内線 ]。チーム表示ペインのエージェントの内線番号の表示 / 非表 示を切り替えます。
	- *•* [ ユーザ ID と内線 ]。チーム表示ペインのエージェントのユーザ ID および内線番号の両方の表示 / 非表示を切り替えます。
- [ ヘルプ ] *•* [ 目次 ]。オンライン ヘルプを表示します。
	- *•* [Supervisor について ]。バージョン情報および著作権情報を表示し ます。

## <span id="page-1-3"></span>*4* 共通タスク

## マーキー メッセージのスクロールの送信

現在モニタリング中のチームのすべてのエージェントに発言を送信するには、マーキー メッセージのスクロール機能を使用します。エージェントの [Call/Chat] ウィンド ウが自動的に最大化し、メッセージを表示します。

- ステップ *1* [ マーキーメッセージのスクロール ] チェックボックスをオンにします。
- ステップ *2* [ 有効期間 ] フィールドに、メッセージの有効期間を入力します。 メッセージ表示のデフォルト時間は、30 分です。
- ステップ *3* テキスト入力ペインに、メッセージを入力します。
- ステップ *4* [ 送信 ] をクリックします。

### メッセージを *1* 人または複数のエージェントに送信

現在モニタリング中のチームの特定のエージェントまたはすべてのエージェントに メッセージを送信するには、チャット機能を使用します。

ステップ *1* [ 発信先 ] をクリックします。

[ エージェントの選択 ] ウィンドウが表示されます。

ステップ *2* メッセージを受信するエージェントを選択するには、左側のペインでエージェント名を選択し、[ 発信先 ] をクリックします。